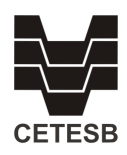

# INVENTÁRIO DE EMISSÕES DE GASES DE EFEITO ESTUFA CORPORATIVO -

# **MANUAL DE PREENCHIMENTO**

### **1. OBJETIVO**

**.** 

Este documento tem como objetivo orientar as empresas no preenchimento do inventário de emissões de gases de efeito estufa.

A declaração deverá ser realizada mediante o preenchimento do formulário disponível no site da CETESB, com o envio da respectiva memória de cálculo em planilha aberta para o e-mail inventariogee cetesb@sp.gov.br no período de 01 de setembro a 31 de outubro, conforme a Decisão de Diretoria da CETESB 125/2015/V/I, de 26 de maio de 2015 que prorroga a data prevista originalmente na D.D. 254/2012.

## **2. METODOLOGIA PARA CÁLCULO DAS EMISSÕES**

Conforme o Artigo 4º da Decisão de Diretoria 254/2012/V/I a metodologia para o cálculo das emissões estimadas poderá ser a da norma ABNT NBR ISO 14.064 -1 – Gases de Efeito Estufa ou "*GHG Protocol*" ou ainda outra similar.

A equivalência dos gases de efeito estufa ao dióxido de carbono, expressa em  $CO<sub>2</sub>$  equivalente ou  $CO<sub>2e</sub>$  a ser utilizada nos cálculos, deverá obedecer ao Potencial de Aquecimento Global em uso na Comunicação Nacional, conforme estabelecido pelo Painel Intergovernamental de Mudanças Climáticas (IPCC), definido pelo seu documento *denominado Climate Change: the physical science basis*<sup>1</sup> . O Potencial de Aquecimento Global dos Gases está disponível para consulta no link: [https://cetesb.sp.gov.br/inventario-gee](https://cetesb.sp.gov.br/inventario-gee-empreendimentos/potencial-de-aquecimento-global-de-gee/)[empreendimentos/potencial-de-aquecimento-global-de-gee/](https://cetesb.sp.gov.br/inventario-gee-empreendimentos/potencial-de-aquecimento-global-de-gee/)

<sup>&</sup>lt;sup>1</sup> A tabela original em inglês encontra-se no documento: FOSTER, P, et al. Changes in atmospheric constituents and in radiative forcing. In: SOLOMON, S. et al. (Ed.). *Climate Change 2007: the physical science basis*. Cambridge, UK: Cambridge University Press, 2007. Chap. 2, p. 129-234. (IPCC Fourth Assessment Report, AR 4). Contribution of Working Group I to the Fourth Assessment Report of the Intergovernmental Panel on Climate Change. Disponível em: [<http://www.ipcc.ch/pdf/assessment-report/ar4/wg1/ar4-wg1-chapter2.pdf>](http://www.ipcc.ch/pdf/assessment-report/ar4/wg1/ar4-wg1-chapter2.pdf). Acesso em: abril. 2013. Para ver tabela em português, consulte o link [https://cetesb.sp.gov.br/inventario-gee-empreendimentos/potencial-de](https://cetesb.sp.gov.br/inventario-gee-empreendimentos/potencial-de-aquecimento-global-de-gee/)[aquecimento-global-de-gee/](https://cetesb.sp.gov.br/inventario-gee-empreendimentos/potencial-de-aquecimento-global-de-gee/)

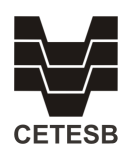

## **3. INSTRUÇÕES DE PREENCHIMENTO**

#### **3.1. Acesso ao Sistema**

Para acessar o formulário do inventário no site da CETESB, o sistema solicitará o número de cadastro do empreendimento na CETESB e o número da licença de operação mais recente. Ambos encontram-se disponíveis no documento de licença de operação (L.O.) expedido pela CETESB.

Caso seja apresentado o aviso de preenchimento indevido, verifique se os dados foram preenchidos corretamente. Se o sistema continuar apresentando incongruências, entrar em contato com a CETESB por meio do e-mail [inventariogee\\_cetesb@sp.gov.br.](mailto:inventariogee%20@sp.gov.br)

### **3.2. Informações Cadastrais do Empreendimento**

Após serem preenchidos corretamente, o número de cadastro CETESB e o número da Licença de Operação (L.O.), a identificação do empreendimento (número do cadastro CETESB, razão social, endereço e atividade) deverá ser apresentada pelo sistema. Caso encontre alguma divergência das informações de cadastro da sua empresa, **entre em contato com a Agência Ambiental que atende o seu empreendimento** para os procedimentos de atualização e continue o preenchimento deste formulário.

Deverá ser dado prosseguimento do preenchimento do formulário somente se os dados cadastrais apresentados corresponderem ao empreendimento. Caso contrário, solicitamos que sejam informadas à CETESB as incongruências encontradas por meio do e-mail inventariogee cetesb@sp.gov.br.

### **3.3. Dados Cadastrais do Responsável pelo Preenchimento do Formulário**

Deverão ser informados os dados cadastrais do funcionário responsável pelo preenchimento do formulário. O funcionário deverá ser empregado do empreendimento**, não deve ser informado dado cadastral de funcionário de empresa prestadora de serviço**.

A qualquer momento, após o preenchimento dos dados cadastrais do responsável, o documento poderá ser salvo. Essa opção permite que o usuário continue o preenchimento das informações e finalize a digitação dos resultados do inventário em outro momento. Todos os campos do formulário devem ser preenchidos para que o sistema possa ser finalizado corretamente.

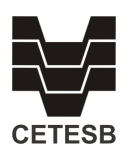

#### **3.4. Setor Produtivo**

No preenchimento dos dados do setor produtivo deve-se selecionar apenas um setor e dentro deste, o(s) segmento(s) pertinente(s) ao empreendimento, se houver. Para cada segmento selecionado, deverá ser informada a produção anual, atentando-se para a unidade de medida que será apresentada automaticamente pelo sistema.

Os dados a serem declarados deverão ser referentes ao ano anterior ao do preenchimento, expressos sempre em toneladas/ano, com exceção do setor de termelétricas movidas a combustíveis fósseis, cuja unidade será megawatts/ano ou dos setores e segmentos cujo campo de unidade e quantidade estiverem desabilitados para preenchimento (por exemplo: petroquímica).

Caso o empreendimento não se enquadre nos setores disponíveis utilize a opção "outros" e complete o campo de texto com informações sobre a tipologia e capacidade produtiva do empreendimento, assim como a unidade de medida.

Segue abaixo a lista de setores, seus respectivos segmentos (quando houver) e suas unidades de medida:

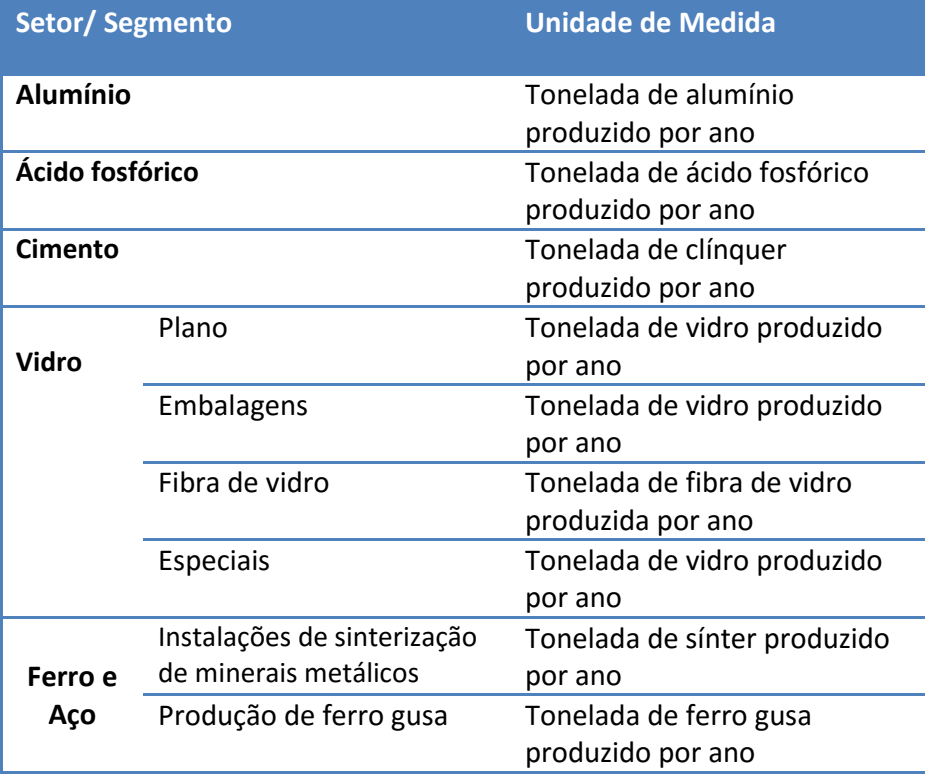

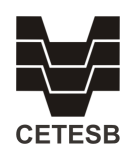

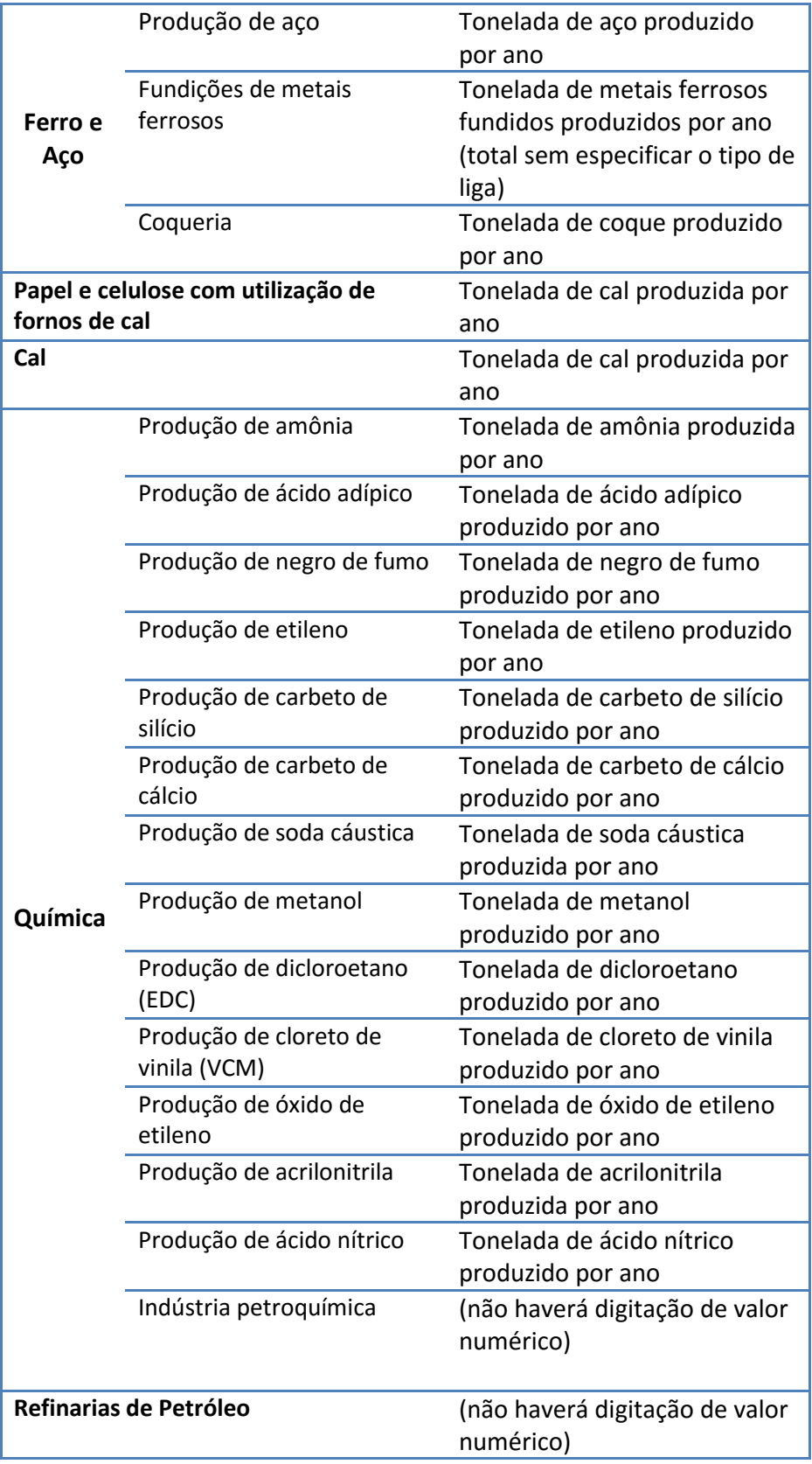

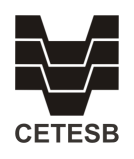

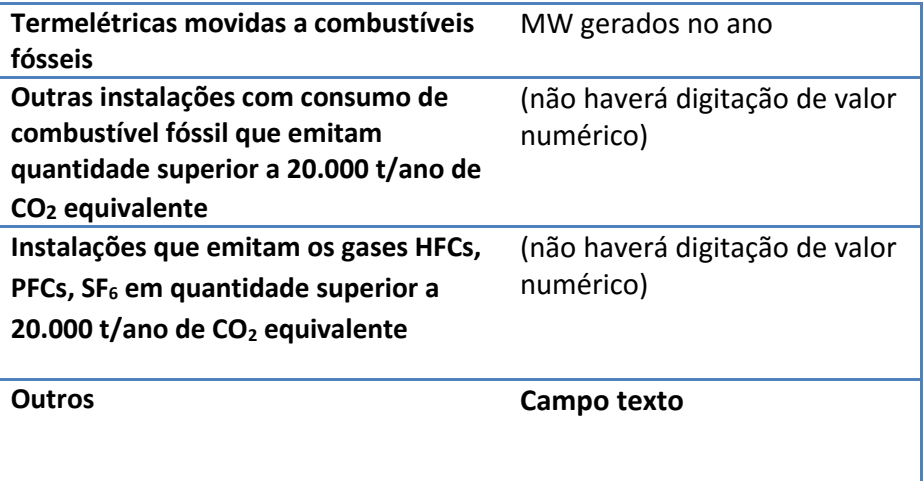

### **3.5. Certificação do Inventário**

Em seguida assinale se as emissões declaradas no inventário foram certificadas por terceira parte. Se sim, preencher os dados da certificadora.

#### **3.6. Dados de Emissões**

A tabela "Resumo das Emissões dos Gases de Efeito Estufa" deverá ser preenchida com o resultado das estimativas em tonelada por ano **(t/ano)** e em toneladas de CO<sup>2</sup> equivalente por ano **(tCO2e/ano)** de cada gás emitido nos escopos 1 e 2, nas respectivas colunas.

Em caso de gás não emitido (NA – Não se Aplica) ou gás não estimado pelo empreendimento (NE – Não Estimado), classificar o gás na coluna NA/NE. Observar que a linha inteira será desabilitada para preenchimento, portanto utilizar NA quando o empreendimento em questão não emitir o referido gás para os dois escopos e NE quando o empreendimento em questão emitir o referido gás, mas não foi estimado para os dois escopos por ser um valor não significativo. Se houver resultado para apenas um escopo, não usar o NA ou NE e lançar 0,00 no escopo sem resultado a ser declarado.

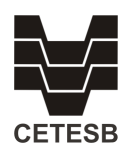

#### **3.7. Finalização do Preenchimento do Formulário**

As informações poderão ser salvas a qualquer momento e alteradas. Caso queira descartar as informações preenchidas e recomeçar o preenchimento, utilize o botão "RETORNAR AO INÍCIO".

Para concluir, leia atentamente o texto ao final do preenchimento. O envio do formulário só será finalizado após a declaração de que as informações prestadas são verdadeiras e clicando em "ENVIAR FORMULÁRIO". Atente-se para o fato de que, ao clicar em "ENVIAR FORMULÁRIO", os dados não poderão mais ser alterados.

Após o envio do formulário, o funcionário responsável receberá uma mensagem com a confirmação de recebimento deste formulário e a orientação necessária para o envio da memória de cálculo das estimativas de emissão à CETESB, em planilha aberta que permita a importação e manuseio dos dados. Este encaminhamento deverá ser única e exclusivamente para o endereço de e-mail [inventariogee@sp.gov.br](mailto:inventariogee@sp.gov.br), e deverá ocorrer até o dia **31 de outubro.**

**Alertamos** que o envio das informações de cada inventário deverá ser feito o máximo cuidado a fim de evitar retificação posterior.

Caso queira imprimir o Comprovante de Envio de Declaração do Inventário de Emissões de Gases de Efeito Estufa utilize a opção "IMPRIMIR".